# **eXport PC Software**

for WireXpert

**User Manual** 

## **Disclaimer**

This manual is written for use with Softing export software. The manual, product, software, images, data and other files used are copyrighted, with all rights reserved to Softing Inc.

Softing reserves the right to extend, remove or revise contents of this manual without prior notices and will not to be responsible for the topicality, correctness, completeness or quality of the information provided. Softing will not be liable for any losses or damages arise from installing or using this software.

For more information on WireXpert or eXport, please contact Softing at <a href="http://itnetworks.softing.com/">http://itnetworks.softing.com/</a>

Minimum system requirements for eXport:

- Microsoft Windows® Vista/7/8/10, 32-bit
- Intel Core 2 Duo, 2Ghz
- 200MB of free disk space for installation
- 1GB of RAM
- Microsoft .NET framework

Recommended system requirements:

- Microsoft Windows® Vista/7/8/10, 64-bit
- Intel Core i3, 2.4Ghz and above
- 4GB of RAM

# **EU Declaration of Conformity**

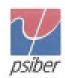

We

Psiber Data Pte. Ltd. 3 Science Park Drive #03-09, The Franklin Singapore Science Park 1 Singapore 118223

declare under our sole responsibility that the products

Model / Description

| WX4500-FA         | 1 | WireXpert cable certifier 2500 MHz                  |  |
|-------------------|---|-----------------------------------------------------|--|
| WX500-CU          | 1 | WireXpert cable certifier 500 MHz                   |  |
| WX_AD_VCL_MM1/MM2 | 1 | Multi mode fibre adapter                            |  |
| WX_AD_EF_MM1/MM2  | 1 | Multi mode fibre adapter (encircled flux compliant) |  |
| WX_AD_SM1/SM2     | 1 | Single mode fibre adapter                           |  |
| WX_AD_MM_MPO_KIT/ |   |                                                     |  |
| SOURCE/PWRMETER   | 1 | Multi mode MPO adapters                             |  |

comply with the requirements of the following directives:

EMC directive 2004/108/EC (valid until April 19, 2016) EMC directive 2014/30/EU (valid from April 20, 2016)

RoHS directive 2011/65/EU

Low Voltage Directive 2006/95/EC (valid until April 19, 2016) Low Voltage Directive 2014/35/EU (valid from April 20, 2016)

Applied harmonised standards:

EN 55024 (2003-10): Information technology equipment – Immunity characteristics – Limits and methods of measurement

EN 55022 (2008-05): Information technology equipment – Radio disturbance characteristics – Limits and methods of measurement

IEC 60950-1:2005 (Second Edition) + Am 1:2009 + Am 2:2013 : Information technology equipment 
– Safety – Part 1 : General requirements

Simon Harrison

Simon Harrison General Manager 15/3/16

Date

Template version 2.0 Document No: 3000-0004

# **Contents**

| Chapter 1 - Introduction               | 5  |
|----------------------------------------|----|
| Running the Program                    | 5  |
| Upgrading from eXport 6.x              | 6  |
| Chapter 2 – Project Management         | 7  |
| File Management                        | 7  |
| Importing                              | 8  |
| Exporting the Test Results             | 13 |
| Chapter 3: Data Management             | 16 |
| Viewing the Test Results               | 16 |
| Editing Information                    | 22 |
| Searching for Information              | 25 |
| Chapter 4: Setting Preferences         | 26 |
| Personalising the Test Results         | 26 |
| Choosing the Length Units              | 26 |
| Choosing the Report Format             | 27 |
| Chapter 5: Special Operations          | 29 |
| Updating the Device Software           | 29 |
| List-Based Testing - Hierarchy         | 31 |
| List-Based Testing – Point to Point    | 32 |
| Chapter 6: Localisation                | 33 |
| Selecting the Language                 | 33 |
| Viewing the Device on your Workstation | 33 |
| Technical Support                      | 35 |

# **Chapter 1 - Introduction**

Please ensure export has been installed into your workstation before you proceed further.

Please refer to *Installation Guide* for detailed instructions on how to obtain and install export.

eXport is a software programmed to work seamlessly with WireXpert. It is designed to generate reports from test results obtained from WireXpert units or the standard OTDR \*.SOR file, and capable of exporting to the commonly used \*.CSV and \*.PDF format for data archiving. The software has undergone numerous qualitative and functional tests to ensure the latest version meets the latest industrial standards and trend requirements.

This manual will only contain information and instructions on how to use export software. Please refer to User Manual and Guides for WireXpert for device help.

# **Running the Program**

Double click on the "eXport" shortcut icon on your desktop or go to the Start Menu >
 Psiber Data > eXport and click on the eXport icon to start the program.

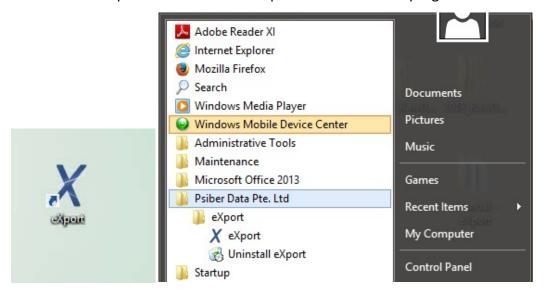

2. The program will start with the version/build number indicated.

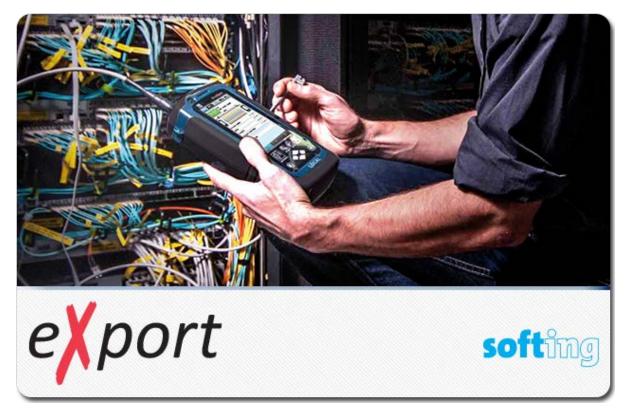

# **Upgrading from eXport 6.x**

eXport 7.x has upgraded its database structure and added new features such as the Recertification function. You are recommended to perform a clean installation of the software by uninstalling the existing 6.x software before installing the 7.x version.

# **Chapter 2 – Project Management**

# File Management

### **Creating a New Project**

1. Go to File > New Project or click the "New" icon to create a new project.

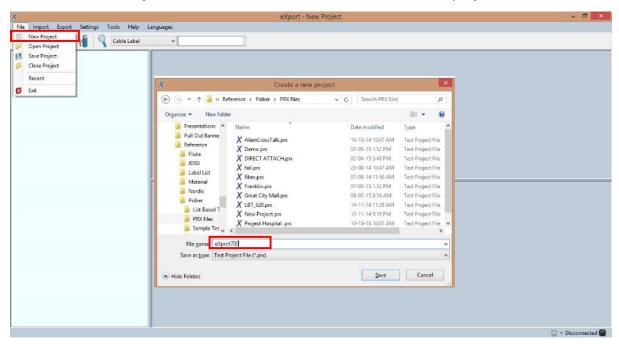

2. Right click on the new project that is created;

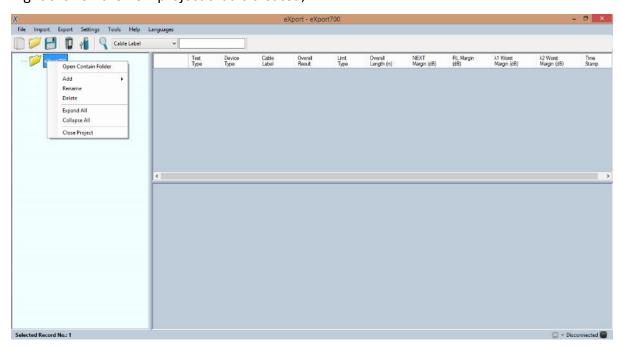

- Open Containing Folder Opens file directory project file is saved in.
- Add (Sub-items to be added in hierarchal order)
  - Site Adds a new site to the project.

- Building Adds a new building sub-item to the selected site.
- Floor Adds a new floor sub-item to the selected building.
- Room Adds a new room sub-item to the selected floor.
- Rack Adds a new rack sub-item to the selected room.
- Panel Adds a new panel sub-item to the selected rack.
- Rename Renames the selected item.
- Delete Deletes the selected item.
- Expand All / Collapse All Expands or collapses the items and sub-items in the project.
- Close Project Closes the selected project

### **Opening an Existing Project**

Go to File > Open or click the "Open" icon to open an existing project.
 Locate your project (\*.prx) file and click 'Open' to proceed.

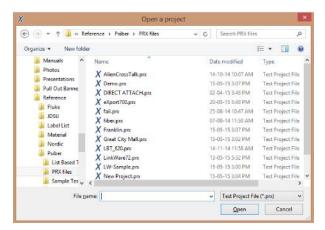

### *Importing*

#### **Test Results from Device**

1. Please ensure WireXpert is connected to your workstation via an USB cable.

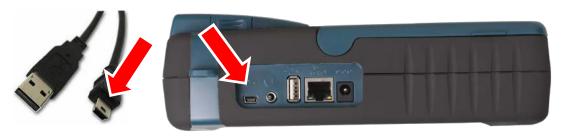

You may be prompted to install Microsoft Windows Mobile Device Center.
 Click 'Accept' to proceed installing the necessary drivers.

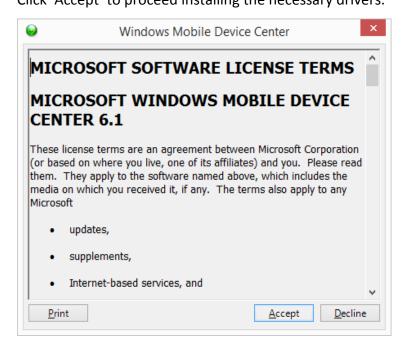

3. Status bar will indicate "Connected" once your workstation is linked to the Device.

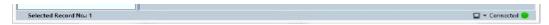

- 4. Go to Import > Device or click the "Device" icon.
- 5. Select the Test Results you wish to import and click 'Import Selected' to proceed.

  Click 'Import All' to import all test results.

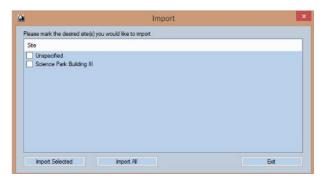

6. Depending on number of saved results, eXport may take longer to import.

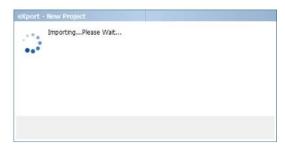

7. Status bar will indicate "Importing" during the import.

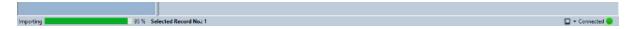

### Test Results from USB Flash Drive

- 1. Go to Import > Device or click the 📲 "USB Flash Drive" icon.
- 2. Select the Drive you wish to import the Test Result from. Click "Import" to proceed.

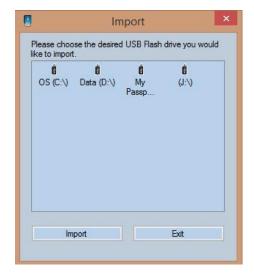

3. Select the desired site(s) to import and click "Import Selected" or click "Import all" to import all sites.

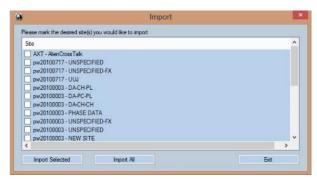

4. Status bar will indicate "Transferring" during the import.

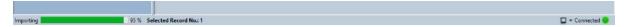

5. eXport will automatically upgrade the database if test results are imported from a previous build.

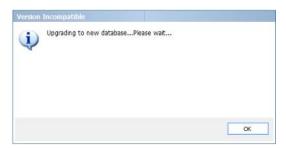

### **OTDR Test Results from SOR files**

1. Go to Import > OTDR to import \*.SOR files.

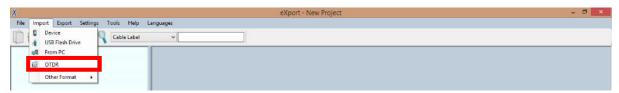

- 2. Locate the \*.SOR file and click "Open" to begin import.
- 3. Double click the test result to view the detail test results.

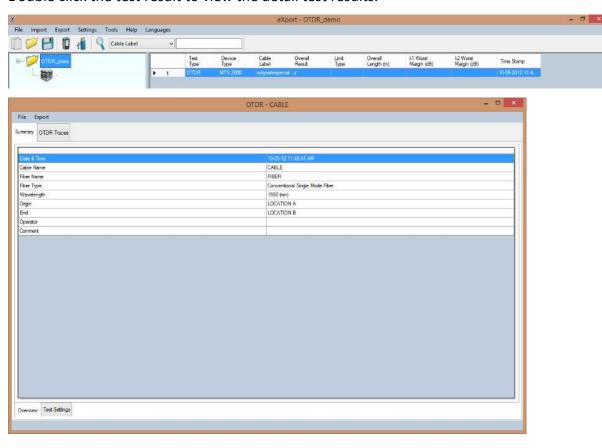

4. Move mouse cursor over chart in detailed view "OTDR Traces" to view distance over magnitude results.

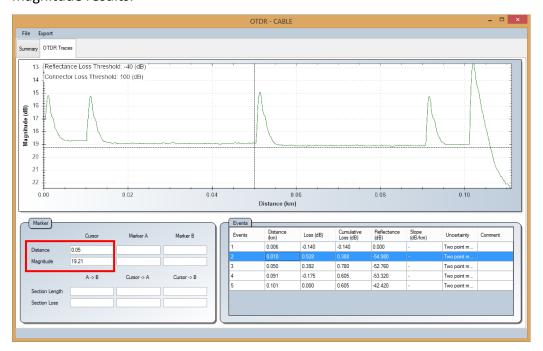

### **Fluke Linkware Test Results from FLW files**

Please ensure Linkware v7.2 and above is installed in workstation before importing data.

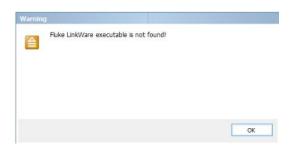

- 1. Go to Import > Other Format > Fluke Linkware to import \*.FLW files.
- 2. eXport will attempt to detect Linkware application if the software has been installed in the default directory. Otherwise, locate the folder where the software is installed,

select "Linkware.exe" and click Open.

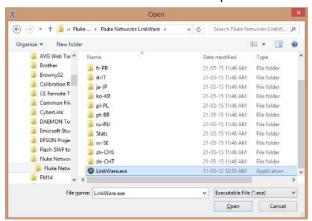

- 3. Locate the \*.FLW file and click "Open" to begin import.
- 4. Double click the test result to view the detail test results.

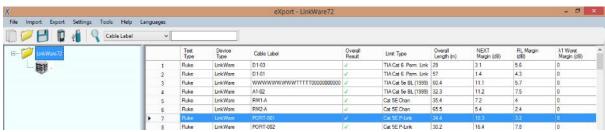

#### **Exporting the Test Results**

1. Go to Export > PDF to export selected test report in \*.PDF format.

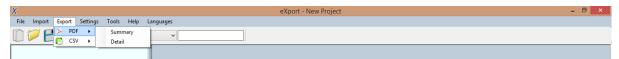

Go to Export > CSV to export selected test report in \*.CSV format.

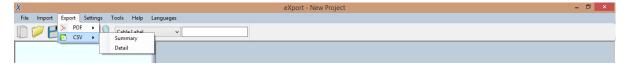

Summary – Generates summarized result(s) listing only the basic information.
 Generally used to tabulate report for entire project.

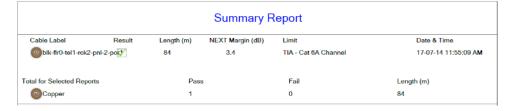

• Detail – Generates full testing result consisting of all tested parameters, plots, test settings and device information of individual point.

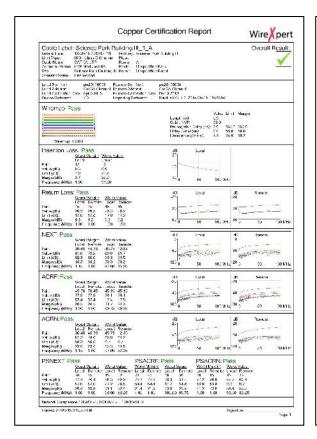

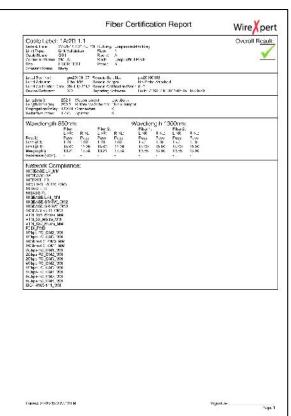

Typical Copper Certification Report (Detail)

Typical Fiber Certification Report (Detail)

2. Select "Only selected result(s)" for desired results or "All result(s)" for all results that has been loaded. Click 'OK' to proceed.

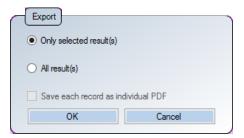

3. Choose directory to save PDF or CSV file, enter file name and click 'Save' to proceed.

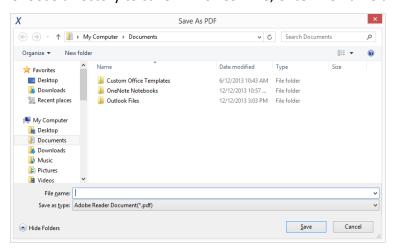

Note: When Saving Phase Data option is enabled in the Lab Options, exported CSV file can be used to generate plots for phase information.

# **Chapter 3: Data Management**

# **Viewing the Test Results**

1. After importing test results, summarised data will be displayed.

Click on the Project name to display all test results.

Click on the Site name to display test results saved within the site.

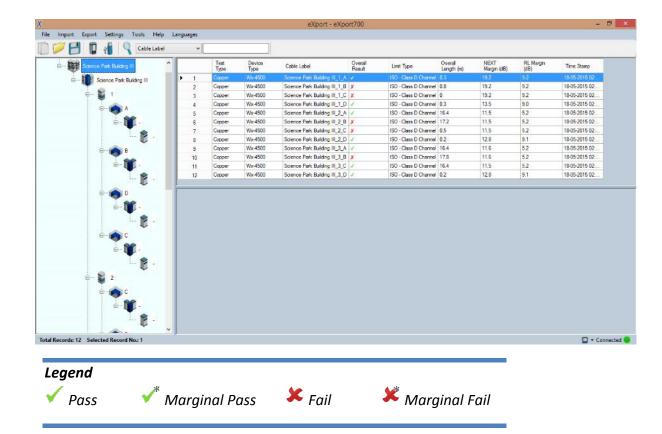

2. Double click view more comprehensive information of the test result.

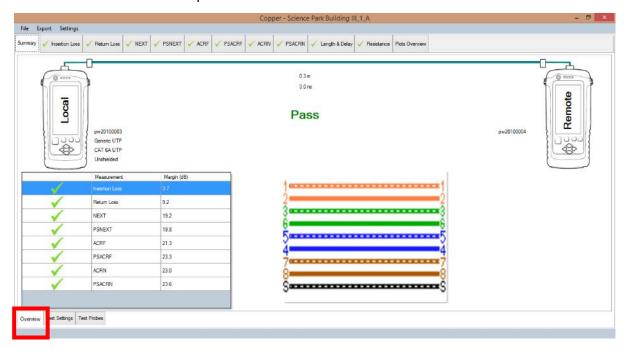

The 'Overview' tab displays the summary of the selected results.

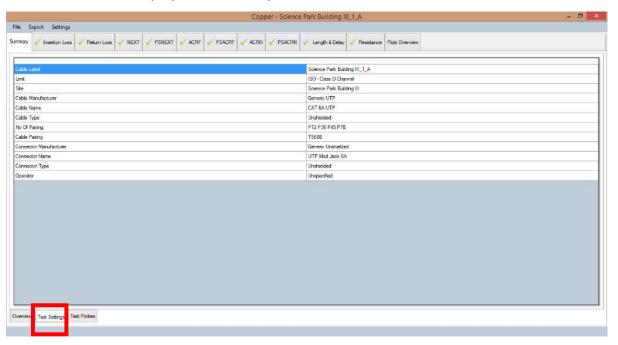

The 'Test Settings' tab displays the configurations used for the selected results.

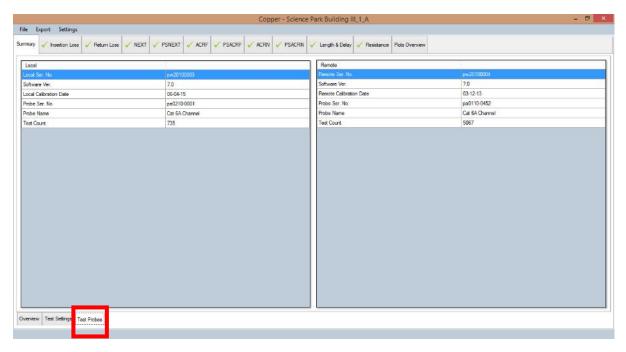

The 'Test Probe' tab displays information on the hardware used to obtain the results.

3. Click on the individual tab to display plots, worst marker and other detailed information. Use the scroll wheel of the mouse on the plots to zoom in/out the results, and right click for more in-plot options.

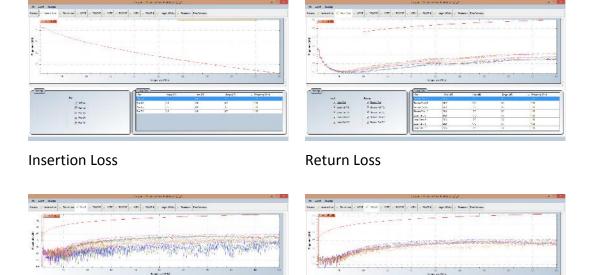

NEXT PSNEXT

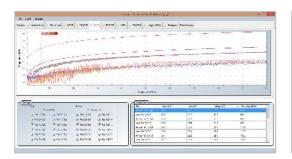

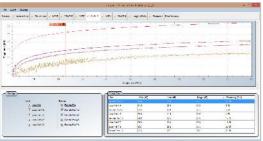

### **ACRF**

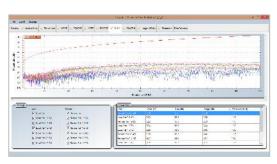

**PSACRF** 

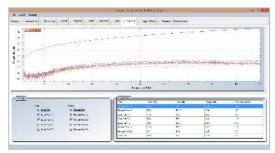

ACRN (ISO only)

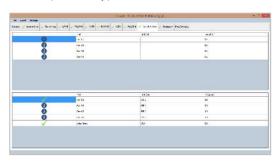

PSACRN (ISO only)

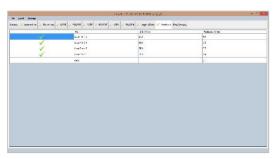

Length & Delay

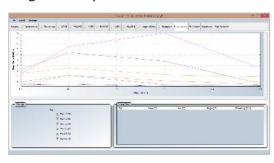

Resistance

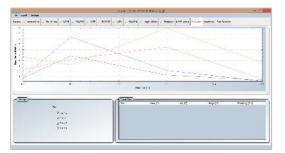

**NEXT Locator** 

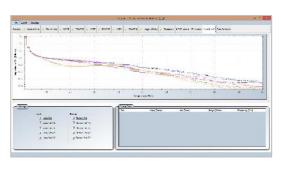

**RL Locator** 

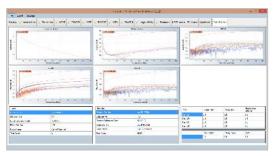

Impedence

**Plots Overview** 

# **Inverting Y Axis**

1. Go to Settings > Y Axis (Vertical) Orientation > Inverted

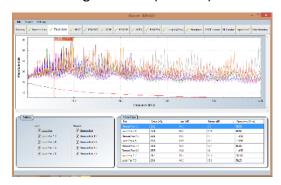

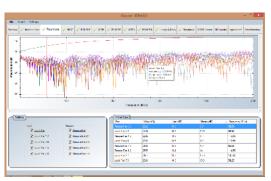

Default chart

**Inverted Chart** 

## **Linear & Logarithmic**

- 1. Go to Settings > X Axis (Horizontal) Orientation
  - > Linear default

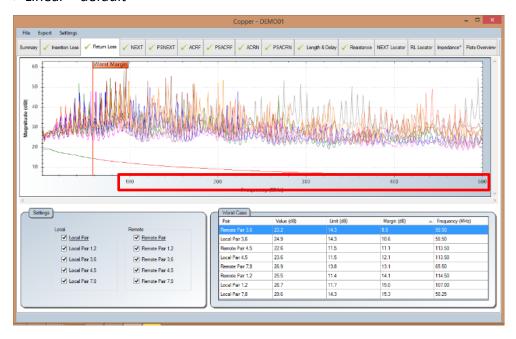

### > Logarithmic

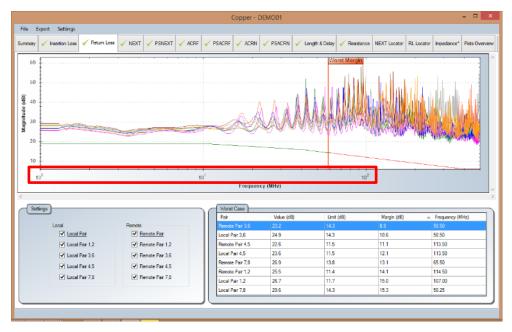

### **Markers**

- 1. Go to Settings > Markers
  - > Ethernet Standards additional markers indicating frequencies of various Ethernet standards will be indicated for reference.

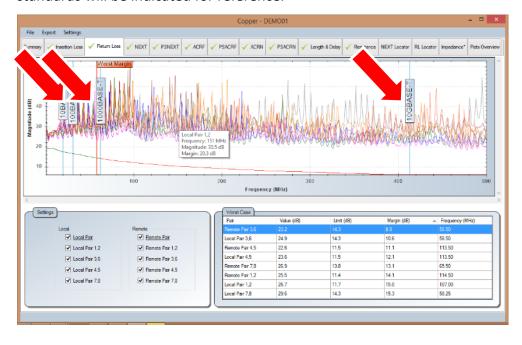

### > Worst Markers - default

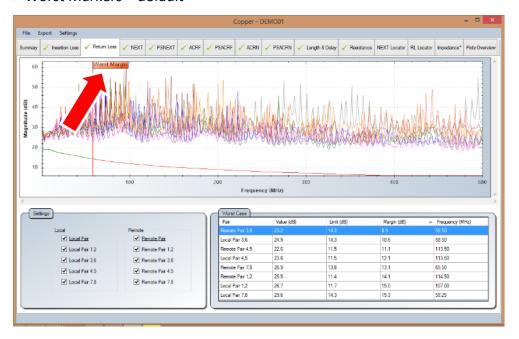

# **Editing Information**

1. Right click at the results selection screen (right panel).

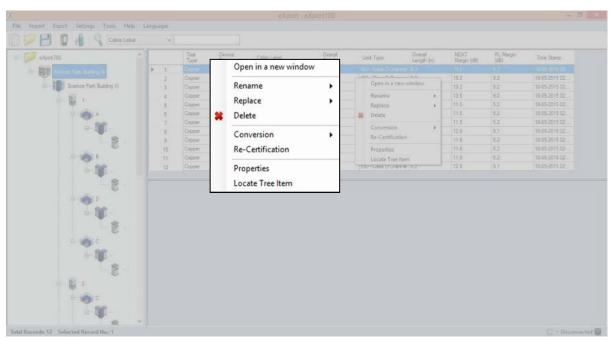

2. Go to Rename > Cable Label to rename the selected cable.

Go to Rename > Operator Name to rename the selected operator.

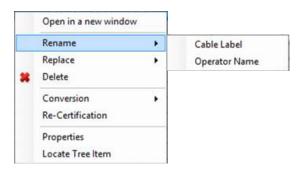

Go to Replace > Cable Label to find the label to be replaced on the selected result(s).

Go to Replace > Operator Name to find the name to be replaced on the selected result(s).

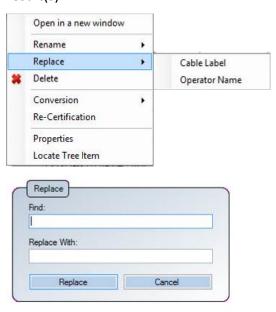

3. Go to Delete to permanently delete a test result. Click 'Yes' to proceed.

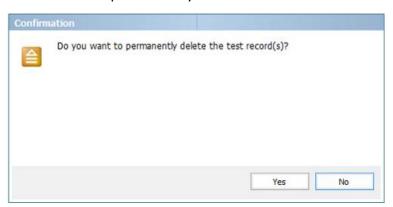

4. Go to Conversion > Cable Pairing to change between T568A to T568B cable pairing and T568B to T568A pairing. Default setting uses T568B cable pairing.

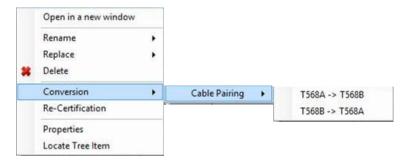

Go to Re-Certification to recertify the selected test result using another test limit.
 Note: Backup \*.PRX file before performing Re-certification as this process will overwrite existing test results.

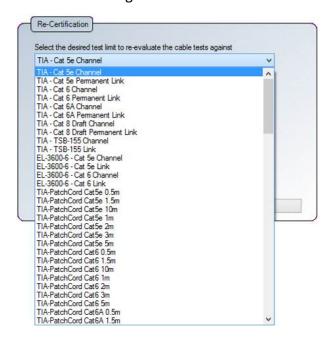

Re-certification will fail if test condition is not met.

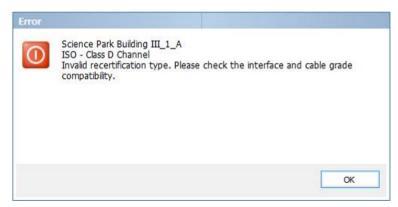

6. Go to Properties to view user editable information on the selected result.

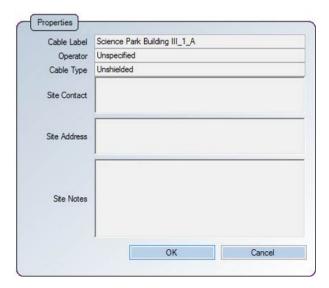

7. Go to Locate Tree Item to find where the selected cable label is located within the project hierarchy tree.

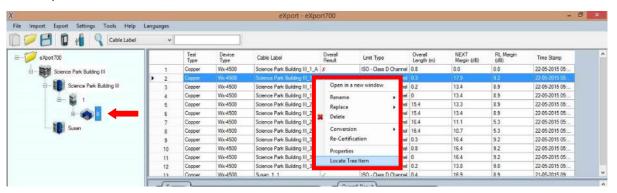

# **Searching for Information**

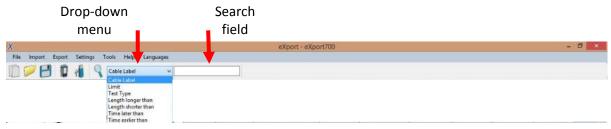

- Select type of search from the drop-down menu and input search value in the search field or select from the additional search options.
- 2. Press 'Enter' or click the 'Search' \( \sqrt{icon on the left to begin search.} \)

# **Chapter 4: Setting Preferences**

### Personalising the Test Results

- 1. Go to Settings > Company Details to personalise test results with your corporate logo and company name.
- 2. Enter Company name and click on the empty space to browse for image of the logo. Click 'OK' to save.

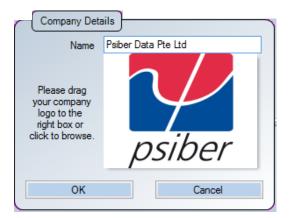

3. Your Company name and corporate logo will be displayed on the top left hand corner of the next result exported.

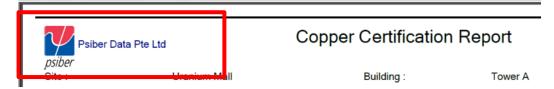

### **Choosing the Length Units**

 Go to Settings > Length Unit to choose length units to be displayed in Metres or Feet on the test results.

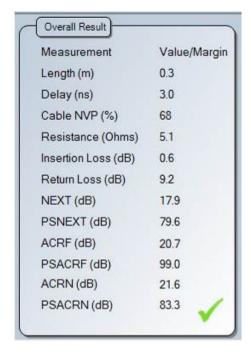

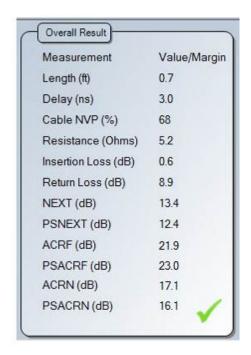

## **Choosing the Report Format**

- 1. Go to Settings > Report Format to choose the format of the report.
  - > Calibration Date (default) last calibration date of WireXpert will be indicated on the report

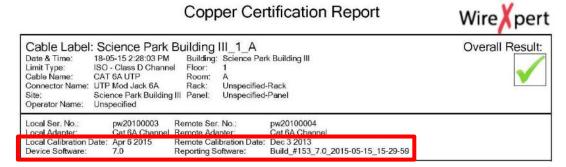

> Y-axis Inverted – all test results will generate charts with inverted Y-axis

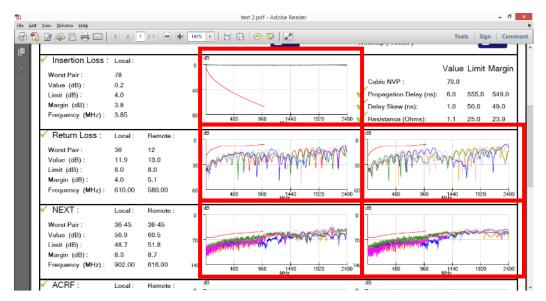

> Plots – selecting High Resolution will generate PDF report in the highest printable quality or Low Resolution for PDF reports in compressed file size.

# **Chapter 5: Special Operations**

# **Updating the Device Software**

1. Go to Tools > Update Device Software

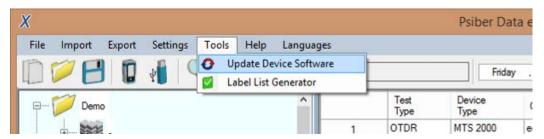

- 2. Please ensure an USB flash drive has been connected to your workstation before proceeding with update.
- 3. Click 'OK' after reading the warning message to proceed.

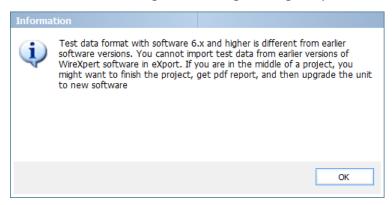

4. Select USB flash drive for firmware to be exported to and click 'Export' to proceed.

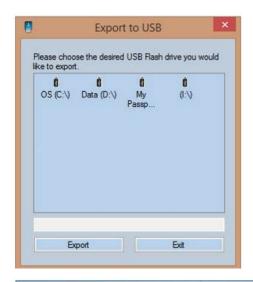

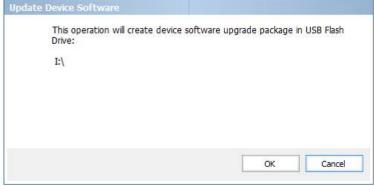

5. Status bar will indicate the "Processing" status during the upgrade.

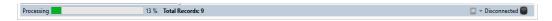

6. You will be informed when the upgrade is complete. Click 'OK' to proceed.

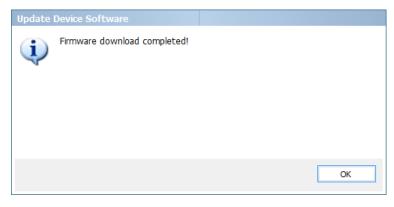

7. In the event the USB flash disk is not present, you will be reminded to insert one.

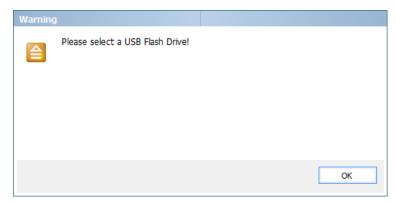

# **List-Based Testing - Hierarchy**

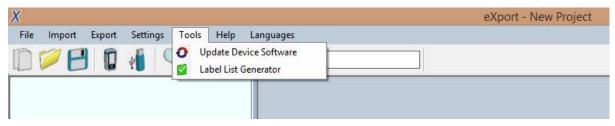

#### Go to Tools > Label List Generator

The Label List Generator generates cable labels in customisable hierarchical (building name-> floor-> telecom room-> rack-> panel-> port) order before conducting cable certifications, reducing effort from keying labels after every test. The pre-defined labels imported into the device will prevent duplicate testing when conducting in non-sequential orders.

Label Tiers provides hierarchical tiering of the labels. Uncheck tier if not applicable.

"Delimited with" is the text separator between each tier of labeling. Leave blank if not applicable. Alpha-numeric and ASCII characters can be used.

"Start with" is the first label of the tier. Only alpha-numeric characters can be used.

"End with" is the last label of the tier. eXport will increase the number of labels depending on the input. Only alpha-numeric characters can be used.

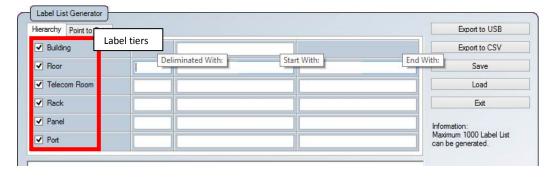

### Example:

| Start With            | End With              | Labels Generated                       |
|-----------------------|-----------------------|----------------------------------------|
| BuildingName-Floor_01 | BuildingName-Floor_10 | 10                                     |
| BldName-L01-RoomA     | BldName-L01-RoomF     | 6                                      |
|                       |                       | Labels ending with alphabets will also |
|                       |                       | be increased.                          |
| BldName-#01-RoomA-A1  | BldName-#02-Room-B5   | 20                                     |
|                       |                       | Labels generated:                      |
|                       |                       | BldName-#01-Room-A1~A5                 |
|                       |                       | BldName-#01-Room-B1~B5                 |
|                       |                       | BldName-#02-Room-A1~A5                 |
|                       |                       | BldName-#02-Room-B1~B5                 |

### **List-Based Testing – Point to Point**

The Point-to-Point label generator creates labels for straight forward connections from Point A to Point B such as Backbone or connections terminations between two panels.

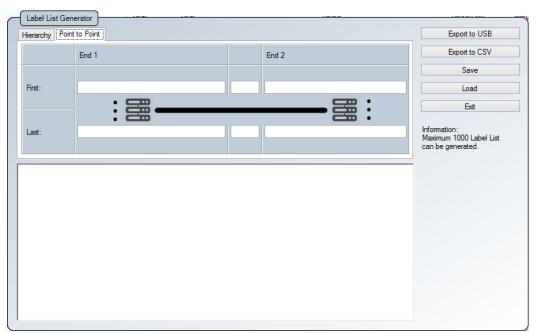

# **Chapter 6: Localisation**

### Selecting the Language

eXport has the following languages available – Deutsch, Finnish, Simplified & Traditional Chinese, Française to the default English.

1. Go to Languages and choose your preferred language.

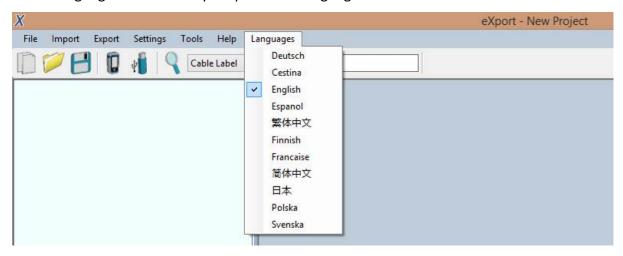

2. You will be prompted to restart eXport.

Click 'OK' to restart.

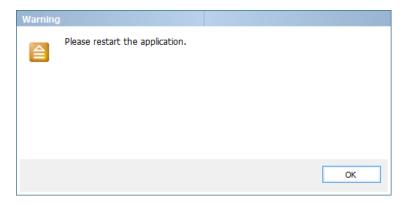

### Viewing the Device on your Workstation

1. After WireXpert is connected to your workstation, click the device icon rext to the connected indication on the status bar.

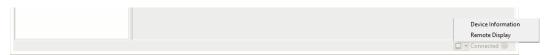

2. Choose 'Device Information' to view the device's serial number, software version and calibration date.

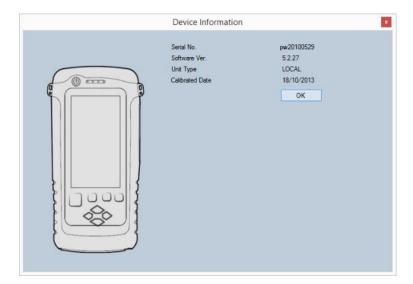

Choose 'Remote Display' to access the Local unit remotely via your workstation.

Accessing this option will allow advanced functions such as screen capturing (image), action recording (video), screen magnifying (zoom), etc.

# **Technical Support**

### **Worldwide Offices**

Softing's global presence ensures our customers receives sales and technical support anywhere around the world. For more information: <a href="https://">https://</a> itnetworks.softing.com/us

#### **North America**

#### Softing Inc.

7209 Chapman Highway Knoxville, TN 37920 Phone: +1 865 251 5252

E-mail: sales@softing.us

#### Asia / Pacific

### **Softing Singapore Pte. Ltd.**

3 Science Park Drive #03-09, The Franklin Singapore Science Park 1

Singapore 118223

Phone: +65-6569-6019 ext. 105

E-mail: <u>asia-sales.itnetwork@softing.com</u>

#### **Softing Shanghai**

Room 208, Building 1, No 388, Tianlin Road Xuhui District, 200233 Shanghai, China

Phone: +86-21-54133123

E-mail: <a href="mailto:china-sales.itnetwork@softing.com">china-sales.itnetwork@softing.com</a>

### **Europe/Middle East/Africa**

### **Softing IT Networks GmbH**

Richard-Reitzner-Alle 6
D-85540 Haar, Munich

Phone: +49 89 45 656 660

E-mail: <u>info.itnetworks@softing.com</u>

### **Softing SRL**

87 Rue du Général Leclerc Creteil, Île-de-France 94000 (Paris)

Phone: +33 1451 72805

E-mail: info.france@softing.com

#### Softing Italia Srl.

Via M. Kolbe, 6

20090 Cesano Boscone (MI) Phone: +39 02 4505171

E-mail: info@softingitalia.it